1.) Im Internet: <https://www.office.com> eingeben 2.) Folgendes Bild erscheint:

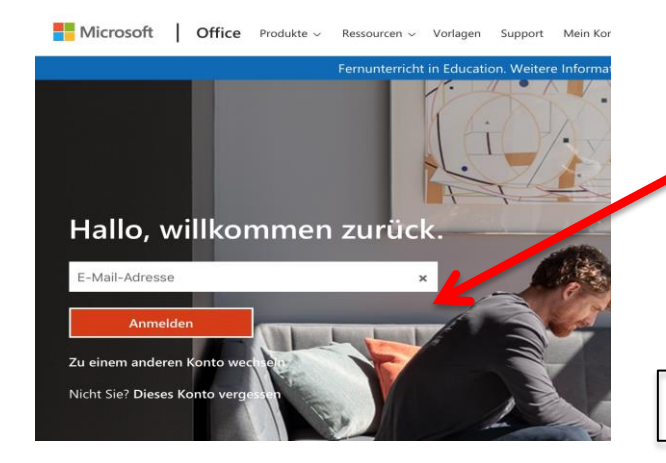

### 3.) Hier die Adresse eingeben:

Vorname, Punkt, erste zwei Buchstaben

des Nachnamens, alles klein

Beispiel:

michael.mu@wolfartsweier.onmicrosoft.com

#### Hier eigene Adresse notieren: | www.water.com/statestanding/energy-

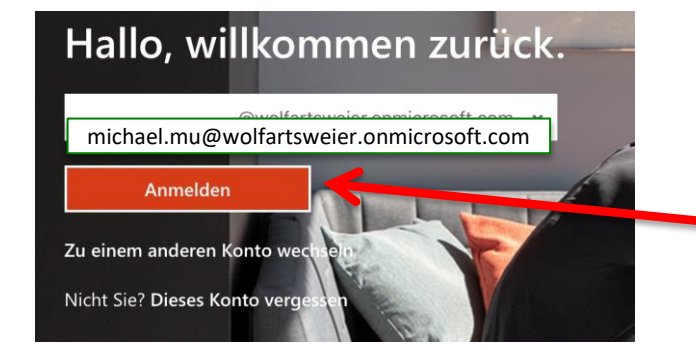

4.) Auf Anmelden klicken

### 5.) Geben Sie das Kennwort (=Passwort) ein Hinweise zum Kennwort haben Sie per Mail erhalten

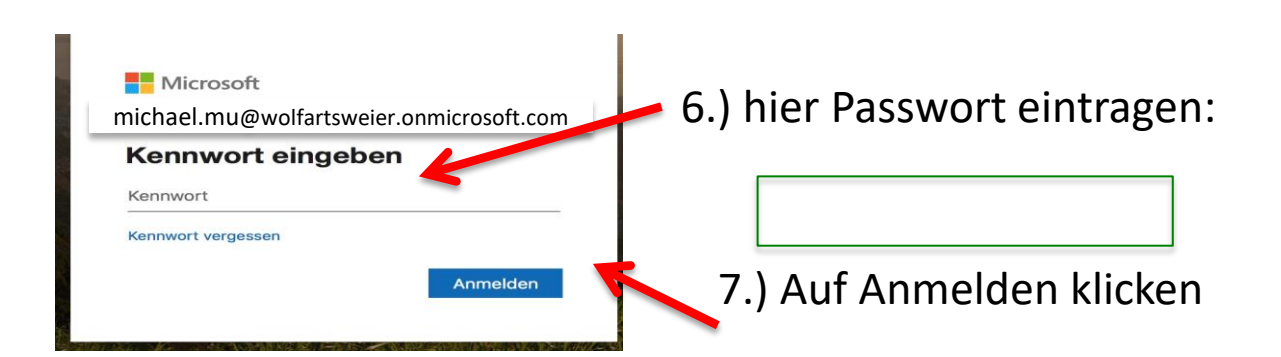

# Einrichten Microsoft Office Konto Anleitung Seite 2

8.) Sie werden aufgefordert das Kennwort zu ändern

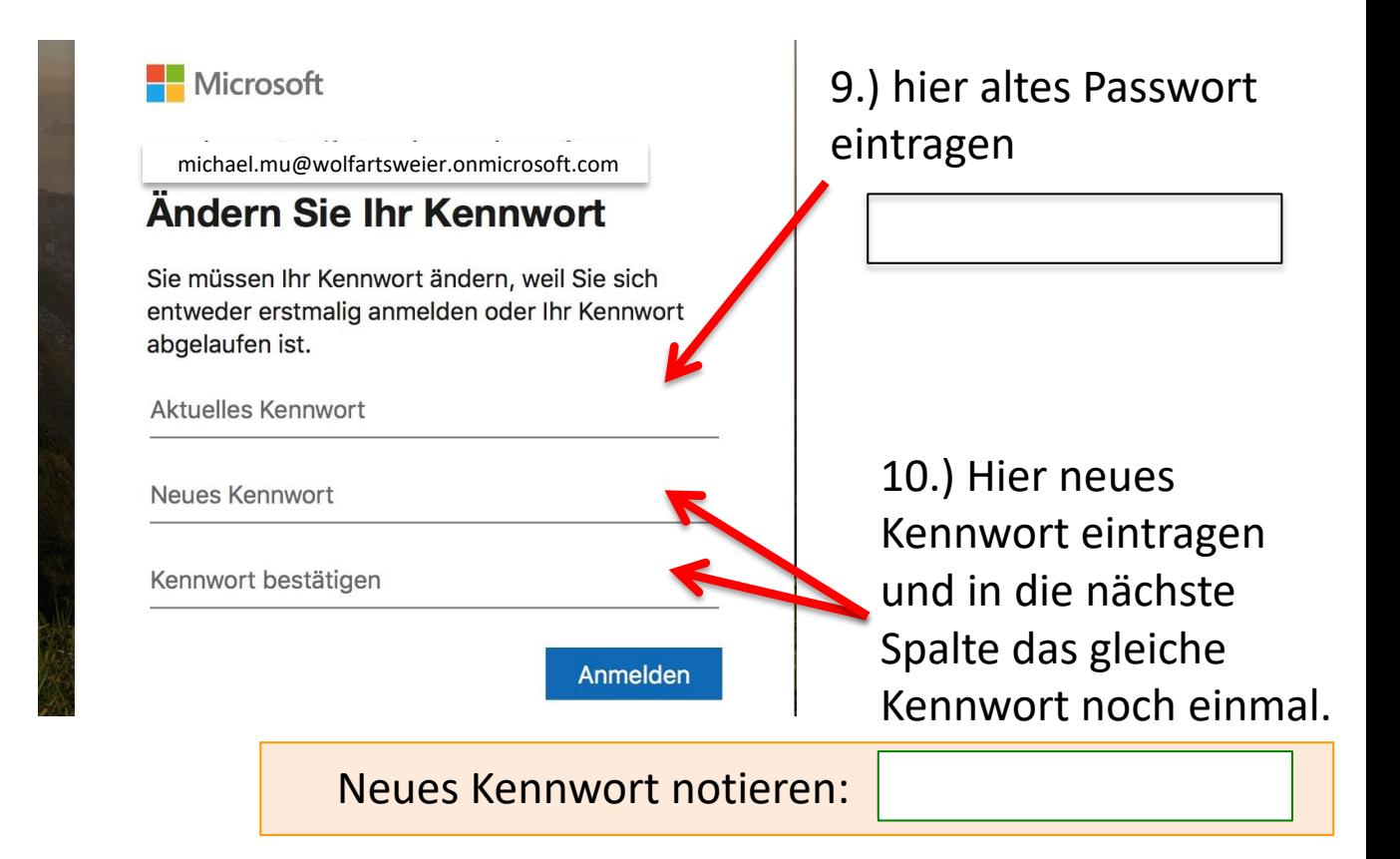

## 11.) Der Startbildschirm erscheint

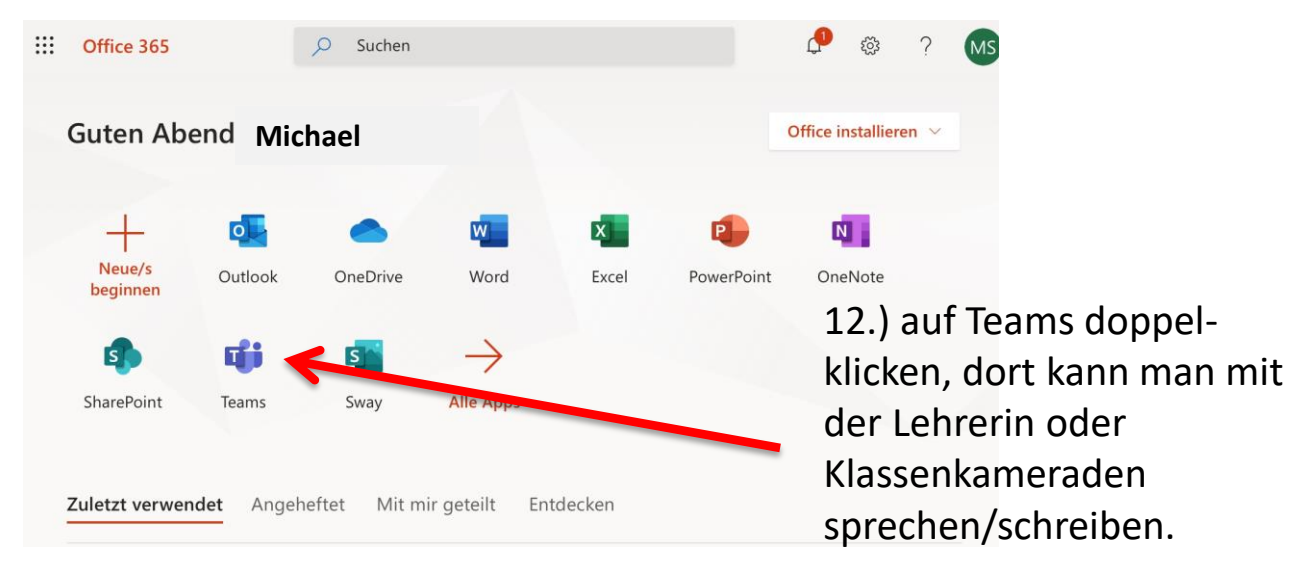